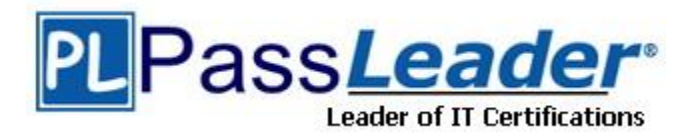

**Vendor:** Oracle

**Exam Code:** 1Z0-151

**Exam Name:** Oracle Fusion Middleware 11g: Build

Applications with Oracle Forms

**Version:** DEMO

## **QUESTION 1**

You want to display employee records in tabular format, but the form is not wide enough to display all the items in the Employees block. The employee IDs and names of displayed records should always be visible, but you want to scroll the additional information as users tab through the Items, the form should look like a spreadsheet with the first two columns frozen. Which canvas types would be most appropriate in this scenario?

- A. content canvas in a window with a horizontal scroll bar
- B. content canvas and multiple tab canvases
- C. content canvas and a tab canvas with multiple tab pages
- D. content canvas and a stacked canvas with a horizontal scroll bar
- E. multiple content canvases

# **Answer:** C

#### **Explanation:**

After an entity is divided into groups, if all groups cannot be displayed simultaneously, it becomes necessary for two or more regions to be displayed in the exact same space, one at a time, using a Tab control. The user can jump to a specific region by selecting a tab or by progressing continuously through all fields of all Tab regions. A set of fields, minimally the primary key fields, should remain visible so the user can maintain context at all times. There, "frozen" fields must be placed inside the Tab control on the left side.

#### When best to use Tab regions:

\* When the user must see all fields of a record in a single window, but they do not need to see them all simultaneously. \* When entire regions need to be hidden from a user due to security restrictions, the current state of data, or other product installations.

#### **QUESTION 2**

You have created a complex menu structure with several types of menu objects. To which objects would you assign menu commands?

- A. main menus
- B. individual menus
- C. submenus
- D. menu items
- E. all of the above

#### **Answer:** E **Explanation:**

The Menu Editor is a graphical design facility for laying out, modifying, and viewing menu modules and their objects. You can use the Menu Editor to carry out all of your menu design work.

Note:

L

To use the Menu Editor to create a basic structure for your menu, perform the following steps: 1 . With the SUMMIT\_MENU module selected, perform one of the following actions to invoke the Menu Editor:

Double-click the icon to the left of the module

Right-click the module and select Menu Editor

Select Tools > Menu Editor from the Forms Builder menu

2 . When you invoke the Menu Editor, it automatically creates the main menu and one menu item. The main menu is the menu whose items, which can be menu items or submenus, show in the menu bar when you run a form.

In the Object Navigator, change the name of the main menu to MAIN\_MENU in the same way that you changed the name of the menu module.

3 . In the Object Navigator, change the name of the menu item to File.

4 . Note that the item's display label in the Menu Editor remains the same.

The label is the text that is displayed for the menu item at run time. The label may differ from the name. You use the name programmatically, and it must follow PL/SQL naming conventions. Change the label of the menu item by double-clicking <New\_Item> in the Menu Editor and typing the new label of File.

5 . Create two menu items under File. In the Menu Editor, select File, then click Create Down twice.

6 . In the Menu Editor, relabel the menu items to Save and Exit.

Note that creating menu items under the File object creates a FILE\_MENU object as a menu with two items under it. Also, when you relabel the items in the Menu Editor, the names of the items, as shown in the Object Navigator, also change.

7 . Create another submenu of the main menu and label it Edit by performing the following steps: In the Menu Editor, select the File node.

Click Create Right.

Relabel the new menu Edit.

8 . In a similar fashion to the way you created the File menu items, create two items for the Edit menu labeled Copy and Paste.

9 . You can also use the Object Navigator to add a menu item.

Under the Edit Menu in the Object Navigator, select the Items node and click Create.

10 . In the same way as you did with other items, relabel the new item in the Menu Editor with the label Cut, which also renames it in the Object Navigator.

Reference: Creating Oracle Forms Menus

## **QUESTION 3**

To avoid overloading the database during busy times, you decide to restrict the queries that are executed on the Orders form so that users query by either Order ID or Customer ID during these times. Which trigger is most appropriate for the code to enforce this restriction?

- A. When-New-Form-instance
- B. When-New-Block-instance
- C. On-Query
- D. Pre-Query
- E. Post-Query

## **Answer:** D

L

## **Explanation:**

About controlling queries with Pre-Query and Post-Query triggers

The Pre-Query and Post-Query triggers allow control over query processing. They can be defined at the form or block level. Most often, attach them to specific blocks to control the query functionality of those blocks.

The Pre-Query trigger fires just before Form Builder issues the SELECT statement to the database, after the operator has defined the example record by entering query criteria in Enter Query mode.

Inside a Pre-Query trigger, the example record defined by the query criteria is the current record. This means that trigger code can read and set the values of items in the example record using standard :block\_name.item\_name syntax.

A Pre-Query trigger can be used to disallow query conditions that might be invalid. When a form is in Enter Query mode, normal validation is suspended and no validation triggers fire as they do in Normal mode. The Pre-Query trigger thus allows you to verify that any values entered by the operator are valid query conditions.

When invalid query conditions have been entered, you can abort the query by raising the

FORM\_TRIGGER\_FAILURE built-in exception in the Pre-Query trigger. You can also call SET\_BLOCK\_PROPERTY to modify the block's WHERE and ORDER BY clauses from within the Pre-Query trigger, to further restrict or order the records the query will retrieve.

## **QUESTION 4**

A clerk is using the Human Resources form, which displays a department and its associated employees on the same canvas. Only two Items in the form are enabled.

Possible navigation units that can occur during navigation of this form are:

- 1. Outside the form
- 2. The Human Resources form
- 3. The Departments block
- 4. The Employees block
- 5. The current Departments record
- 6. The current Employees record
- 7. The Department Id item
- 8. The Employee Id item

With the cursor in : Departments.Department\_Id, the clerk clicks the :Employees.Employee\_Id item.

What is the sequence of navigational unit movement that occurs?

A. 1, 2, 3, 4, 5, 6, 7, and 8 B. 7, 5, 3, 2, 4, 6, and 8 C. 7, 5, 3, 2, 4, 6, and 8 only D. 7, 5, 3, 4, 6, and 8 only

E. 7 and 8 only

**Answer:** D

#### **QUESTION 5**

You want to use WebUtil functionality in the Orders form. What three things must you do to integrate WebUtil into the Orders Form?

- A. Copy the WebUtil object group from the WebUtil object library into a separate object library.
- B. Subclass the WebUtil object group from the WebUtil object library into the Orders form.
- C. Ensure that the WebUtil block is the last block under the Data Blocks node in the Object Navigator.
- D. Ensure that the WebUtil block is the first block under the Data Blocks node in the Object Navigator.
- E. Attach the WebUtil library to the Orders form.
- F. Copy the WebUtil library to the same directory as the Orders form.
- G. in the When-New-Form-instance trigger, register the WebUtil javaBeans.
- H. Set the Implementation Class Property for any items that will implement WebUtil JavaBeans.

#### **Answer:** BCE **Explanation:**

L

Integrating WebUtil into a Form

Step 1: Attaching the WebUtil Library (E)

To use the functions of WebUtil in a Forms application, you mustfirst attach the webutil.pll library to any module that will use the WebUtil PL/SQL API. Select theAttached Libraries node in the Orders form and click Create. This invokes the Attach Librarydialog box, in which you can browse to the location of webutil.pll

Step 2: Subclassing WebUtil Forms Objects (B)

Part of the WebUtil utility is a set of Forms objects contained in webutil.olb This object library contains an object group called WebUtil, which you can subclass into your form. C: A data block named WEBUTIL; ensure that this is the last block in the Navigator.

Reference: Oracle Fusion Middleware 11g, Build Applications with Oracle Forms, Integrating WebUtil into a Form

## **QUESTION 6**

lin an Order Entry form, the Order Items block has a text item called Shipping Date, which is of the Date data type. The Lowest Allowed Value and the Highest Allowed Value properties are not defined for this item.

Assuming that the following are defined, which three are valid settings for the initial Value = property of the Shipping Date Item?

## A. \$\$DBDATE\$\$

- B. : Orders. Order Date + 3
- C. SYSDATE
- D. :GLOBAL.SHIP\_DATE
- E. :PARAMETER.SHIP
- F. ORDER\_ITEMS\_SEQ

## **Answer:** ACD

**Explanation:**

L

A: Use \$\$DATE\$\$, \$\$DATETIME\$\$, and \$\$TIME\$\$ to obtain the local system date/time; use \$\$DBDATE\$\$,

\$\$DBDATETIME\$\$, and \$\$DBTIME\$\$ to obtain the database date/time, which may differ from the local

system date/time when, for example, connecting to a remote database in a different time zone., Use these variables only to set the value of the Initial Value, Highest Allowed Value or Lowest Allowed Value property.

★ Instant Download ★ PDF And VCE ★ 100% Passing Guarantee ★ 100% Money Back Guarantee

# **Thank You for Trying Our Product**

# **PassLeader Certification Exam Features:**

- ★ More than 99,900 Satisfied Customers Worldwide.
- ★ Average 99.9% Success Rate.
- ★ Free Update to match latest and real exam scenarios.
- ★ Instant Download Access! No Setup required.
- ★ Questions & Answers are downloadable in PDF format and VCE test engine format.

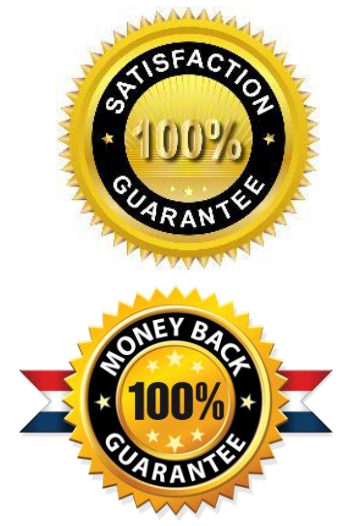

- ★ Multi-Platform capabilities Windows, Laptop, Mac, Android, iPhone, iPod, iPad.
- ★ 100% Guaranteed Success or 100% Money Back Guarantee.
- ★ Fast, helpful support 24x7.

L

View list of all certification exams: <http://www.passleader.com/all-products.html>

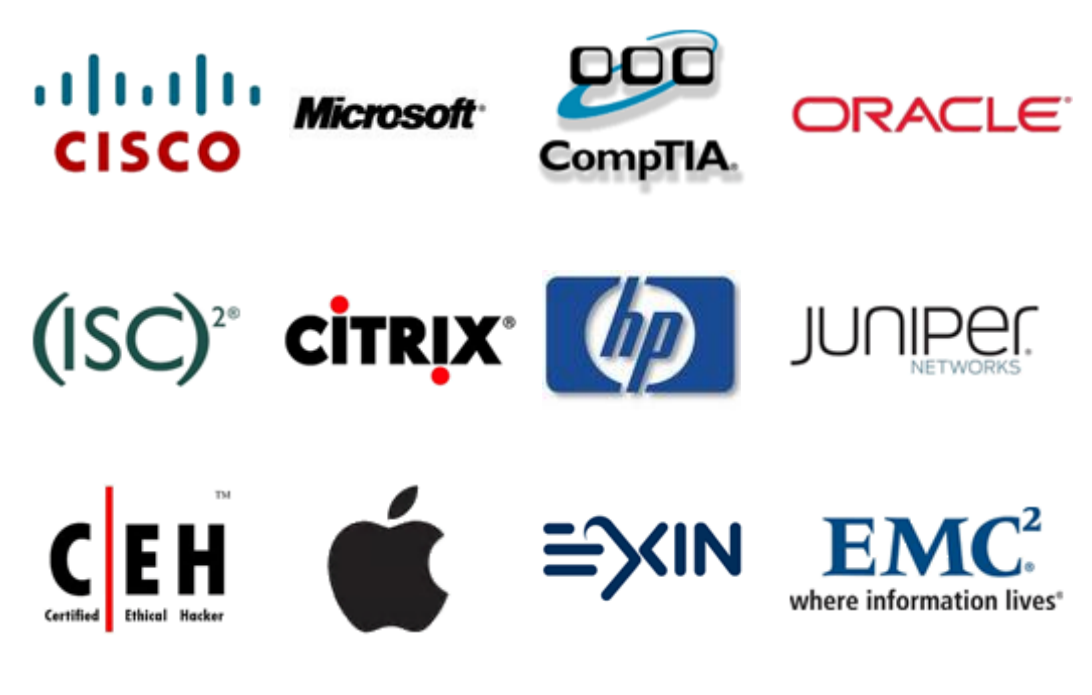

**10% Discount Coupon Code: STNAR2014**